湖北省科学技术奖励综合业务管理平台

Hubei Sin&Tech Award Government Service Platform

# 项目填报人操作手册

## 一、完成单位项目填报人登录

为保证系统正常使用,用户浏览器建议 谷歌、360(极速模式)。 登录网址: kjt.hubei.gov.cn/jl/ 省科技奖励综合业务管理平台 1、在综合业务管理平台首页,点击"完成人申报政务服务网入口"

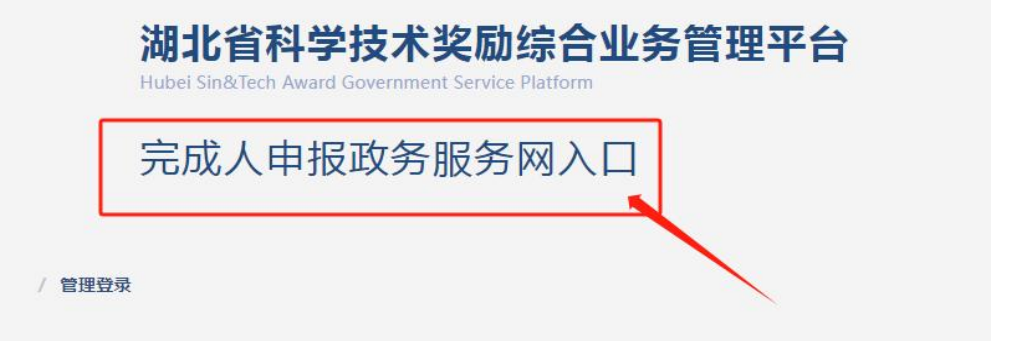

2、系统会跳转到湖北政务网,省科学技术奖在线办理入口,点击<mark>在</mark> 线办理。

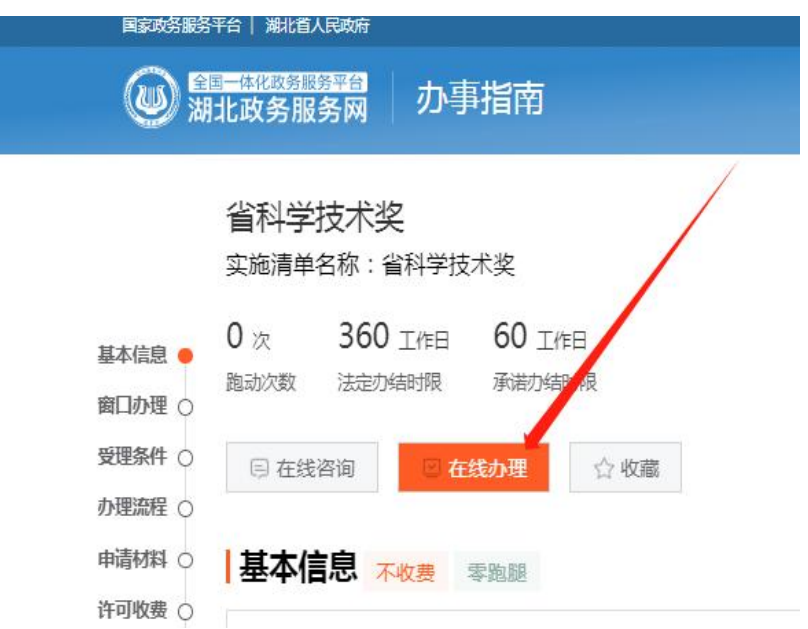

3、系统提示用户登录湖北政务网。选中<mark>个人登录入口</mark>,项目填报人 用提前注册的身份证号及密码登录,没有登录账号的请先行注册。建 议用手机上 <mark>鄂汇办 APP</mark> 直接扫码登录,免注册。这里只需项目填报 人注册,填报人要求是项目完成人之一。

3 湖北省统一身份认证平台

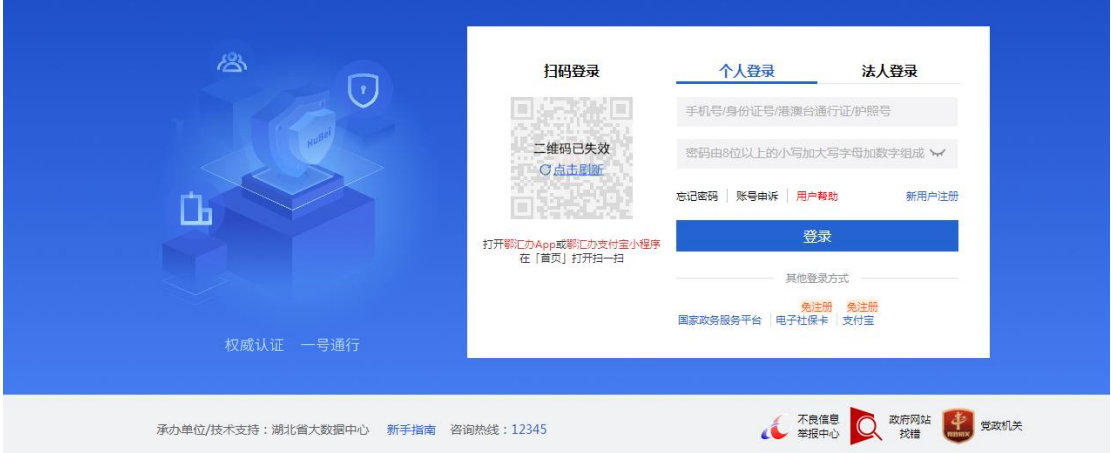

4、登录成功后,点击我已阅读并承诺

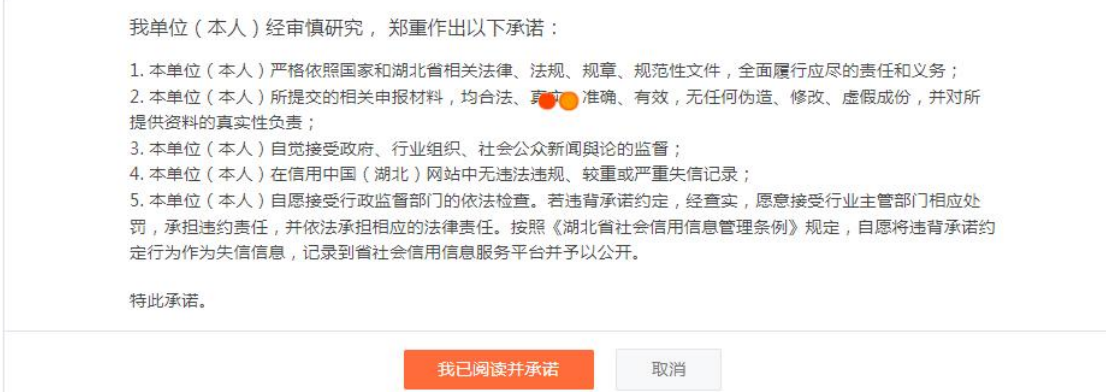

5、通过申报秘钥进入项目填报系统(申报秘钥请联系提名单位获取)

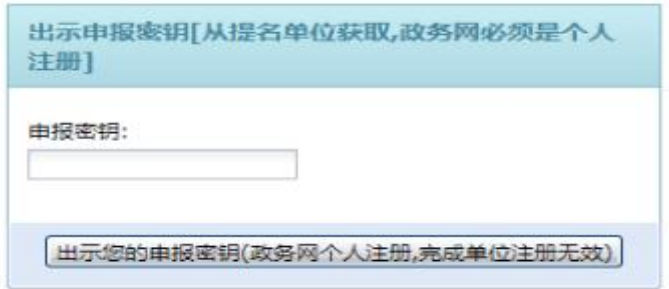

#### 这里用自然科学奖填报为例

1、进入完成单位项目申报系统,点击展开<mark>项目申报目录</mark>,下面所有 内容都需按要求逐项填写。

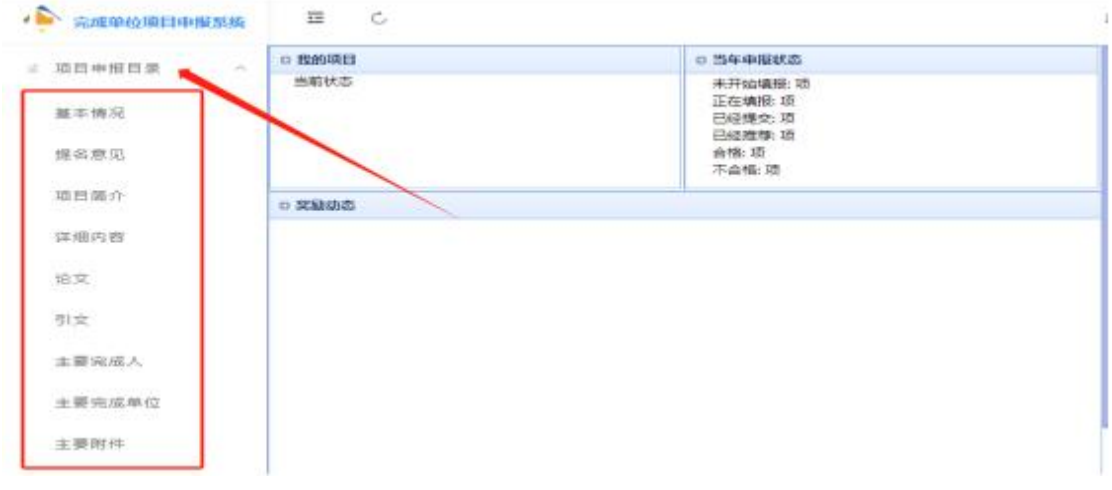

2、每个填报页面上方都两个操作按钮, 生成当前页 PDF, 打印或预 览当前页 PDF。当前内容填写后,可将这个页面独立生成一个 PDF 文 件,再点击打印当前页 PDF, 鼠标右键另存,可以将需要签名的完成 人、完成单位页面提前打印出来签名盖章。

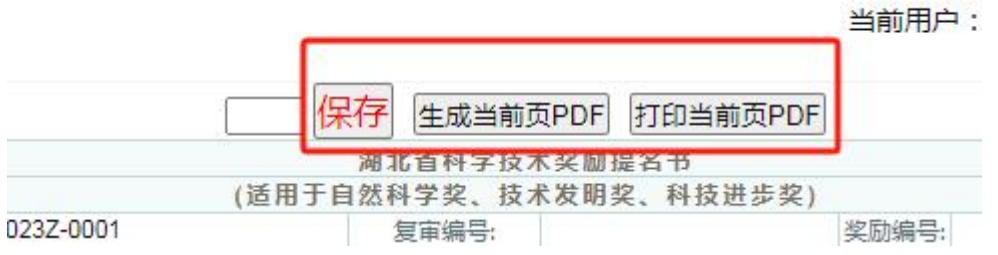

3、系统上方的刷新按钮,点击可刷新当前页面。

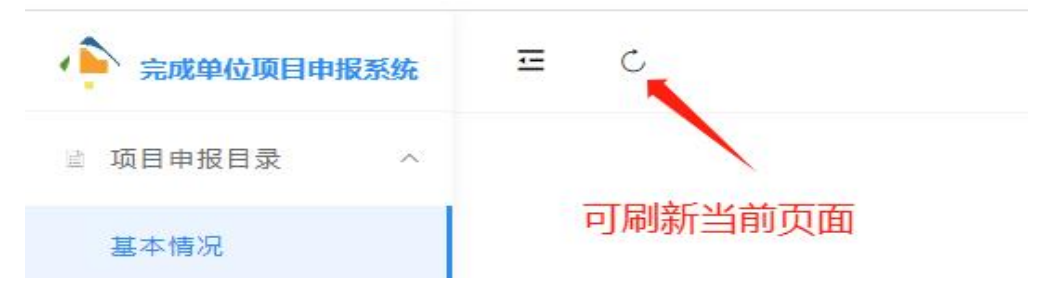

## 第一项:基本情况填写

CORPORATIONELLA

1、基本情况里这三项编号系统自动生成,不需要填写。

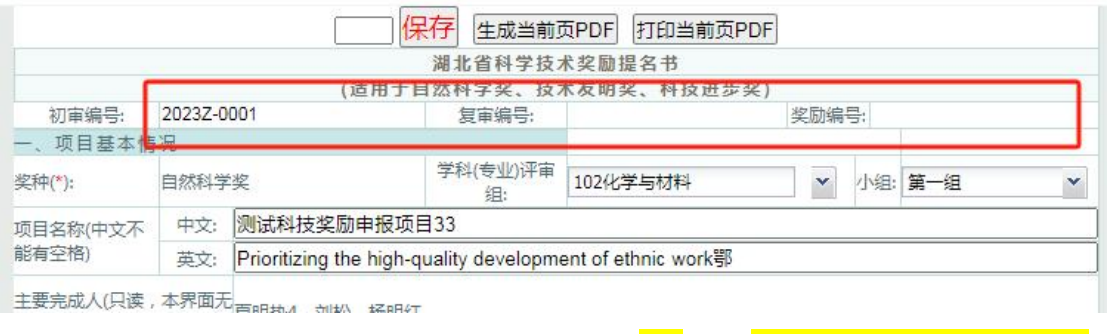

其中学科分类,选择学科代码时,展开<mark>+</mark>号,<mark>选至二级或三级学科</mark>。

 $\overline{11}$ 

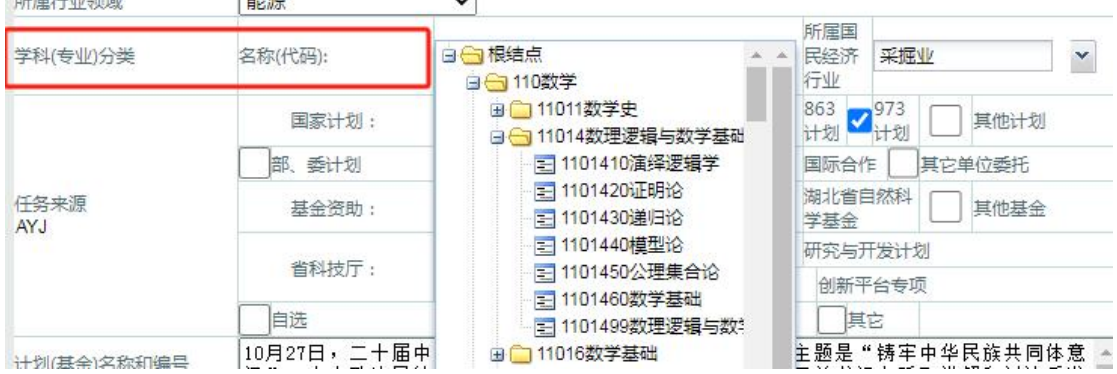

# 2、当填写到主要完成人和主要完成单位时,需要在系统左侧"项目 申报目录"下,进入到主要完成人和主要完成单位里去填写,基本情 况这边会自动引入。

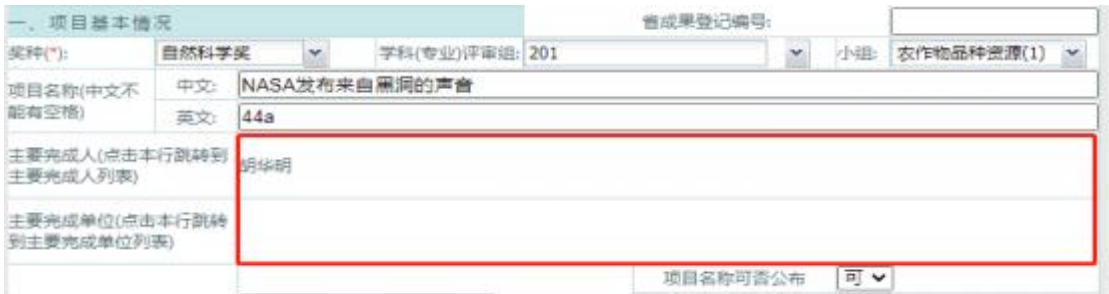

#### 第二项: 提名意见填写

由提名单位填写提名意见及提名等级。申报单位也可以先填写提名意 见,提名单位酌情修改。

#### 第三项:项目简介

填写项目所属科学技术领域、主要内容、特点等内容(限一页)。

#### 第四项:重要科学发现、客观评价

奖种不同,所需上传的材料不同,此处仅为示例。

1、相关附件上传(上传按钮旁边有详细<mark>操作说明</mark>,单击鼠标可放大 图片查看)。

2、选中需要上传的文件类型,选择本地保存的文件,点击上传;

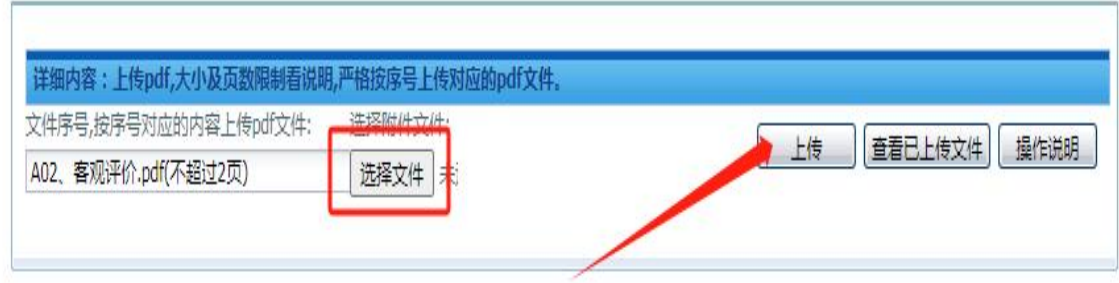

3、点击查看按钮,查看已上传的文件;

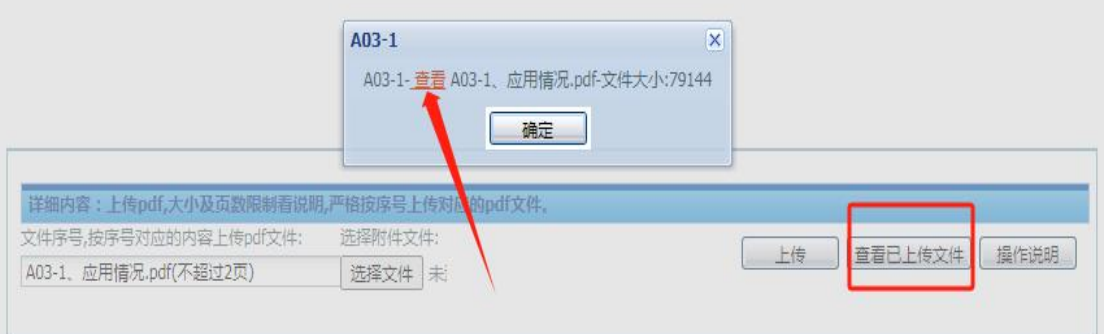

# 第五项:论文、引文、知识产权目录填写

1、点击添加按钮,在弹出的条目框里填写。

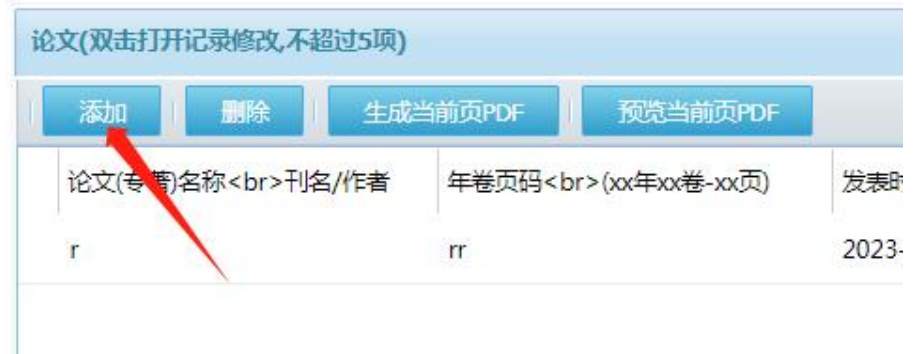

如遇到弹出框里标题名称折叠,可将列表的分隔符直接向右侧拖动, 如下图所示:

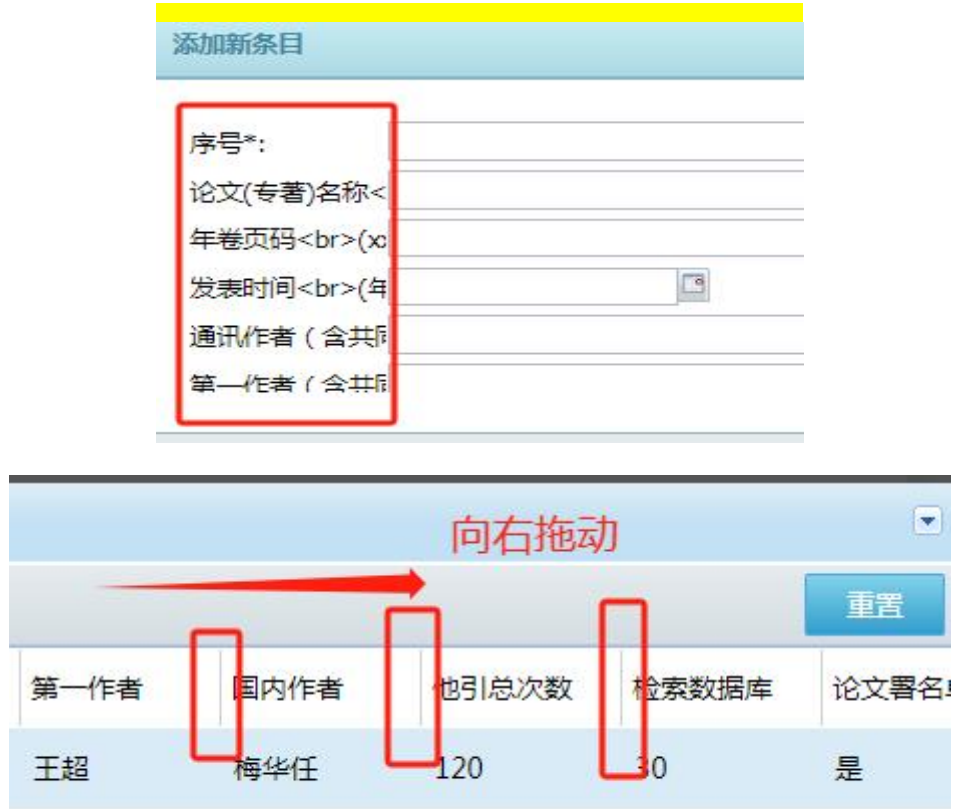

2、新增记录需删除或修改:勾选列表序号,选择删除,或双击该 条记录,在弹出框里再次编辑修改或者调整论文排序。

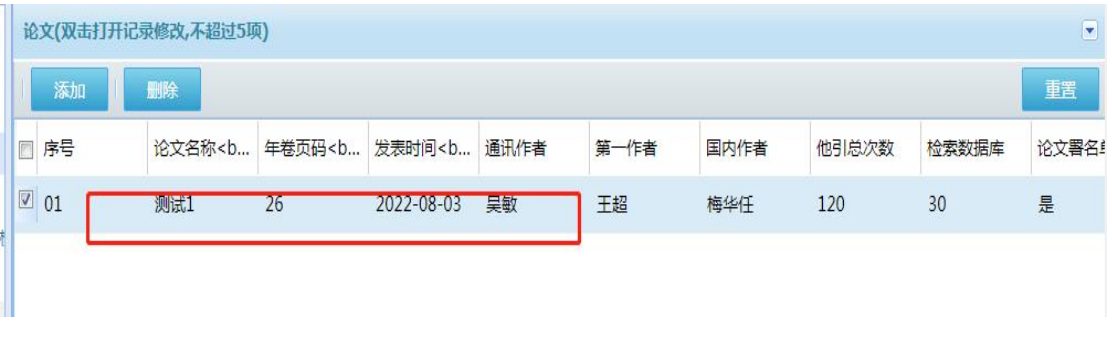

#### 第六项:主要完成人填写

1、在下拉列表里选中排序号,点击新增,再逐项填写完成人详情; 完成人姓名和身份证号一定要核对清楚再填写。

填写过程中注意随时点击保存,以免数据丢失。

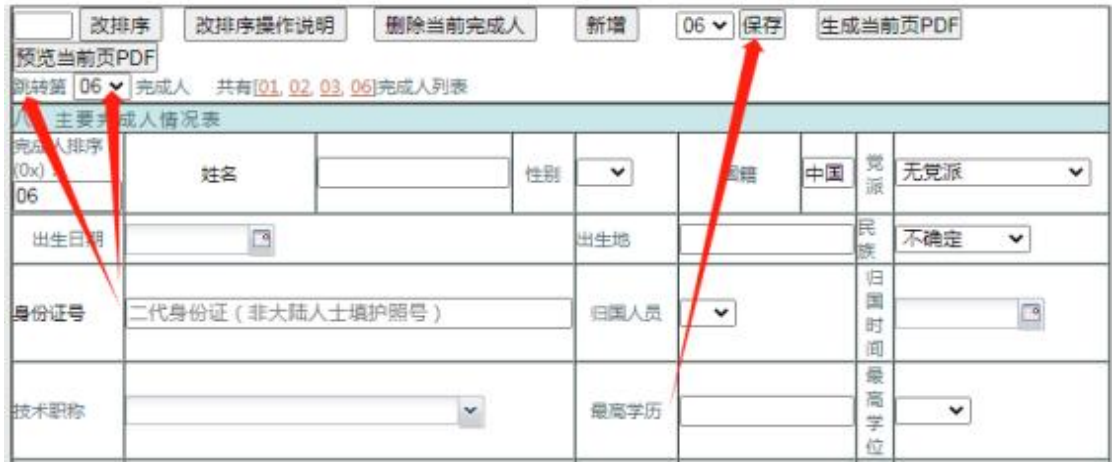

2、如需修改完成人排序,点击改排序按钮,在下方完成人排序里直 接输入新的序号, 新序号不能是已经存在的某个完成人(改排序按钮 旁边有详细操作说明,鼠标单击即可放大图查看)

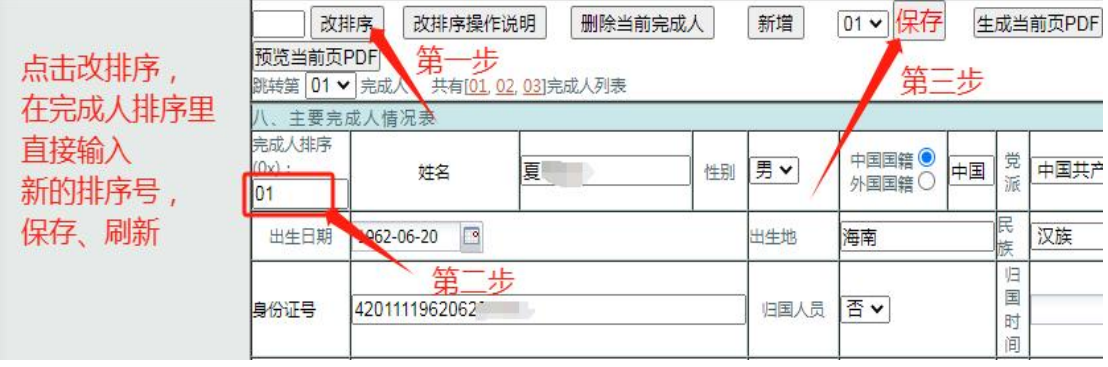

3、如需删除,选中删除当前完成人即可。

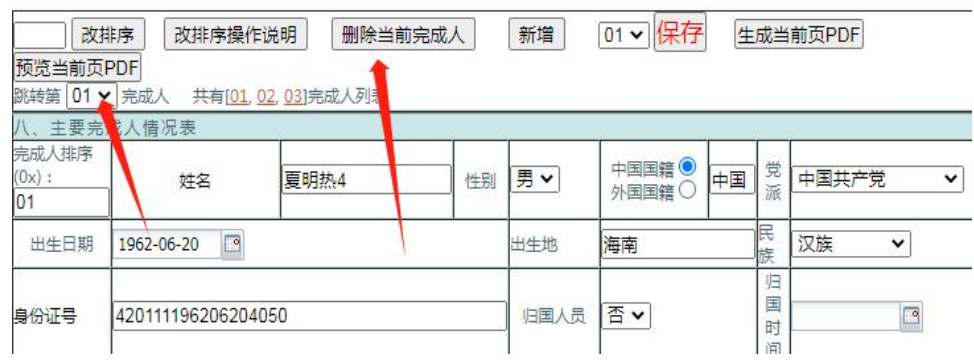

4、完成人国籍默认为中国。如完成人为外国国籍,手动输入国家名 称, 列表自动跳转到外国国籍完成人的填报界面,所填身份证号为 护照号。

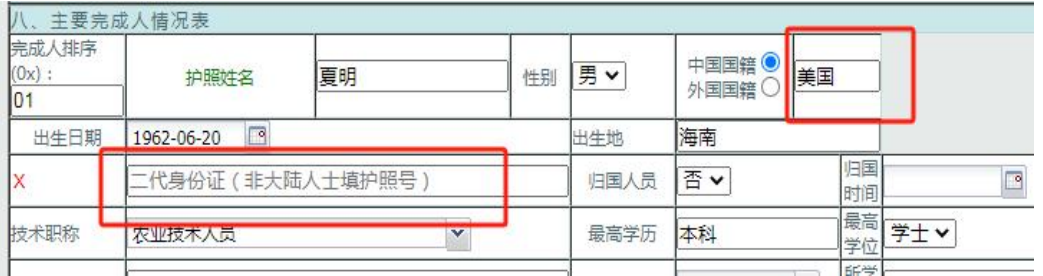

# 第七项:主要完成单位填写

所有新增、编辑、修改、删除同主要完成人操作方法一致。

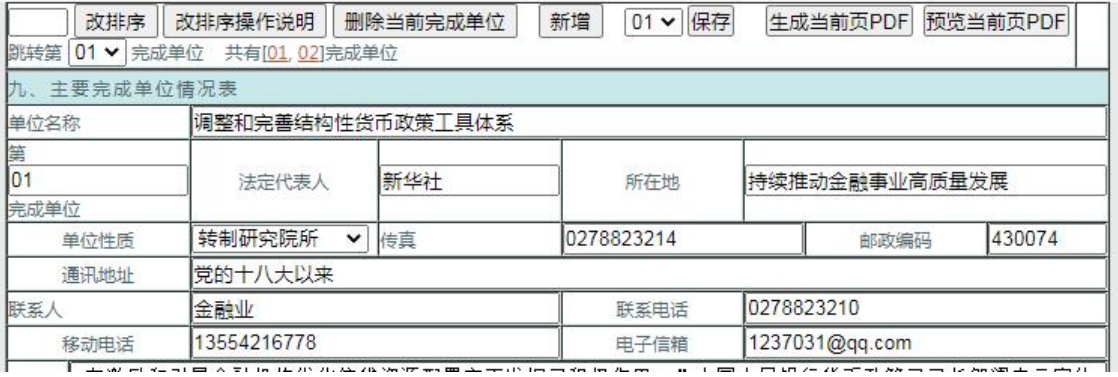

### 第八项:主要附件

1.所有附件根据系统提示要求上传,蓝色部分为附件类型。

2.如需重新编辑附件名称,可点击查看已上传文件,勾选这个附件序 号并双击这条记录,即可修改附件名称。

3.在上传其他附件时,因上传的都是图片,在查看前需点击合并为附 件 PDF, 再点击查看 PDF。

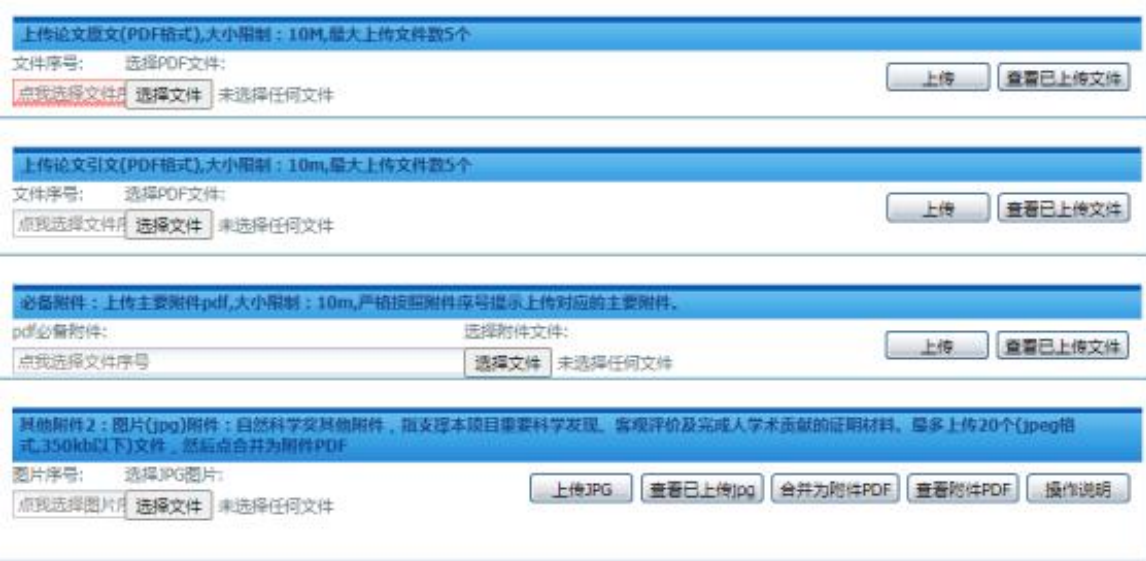

## 第九项:补充信息

填写第一完成单位开户行信息,包括开户单位名、开户行、帐号、单 位统一征信代码等。(<mark>第九项武汉大学提名的项目不填</mark>)

## 第十项:总提交

1、所有材料核对无误后即可点击总提交。

2、<mark>如果在总提交前又有修改,则需展开系统左侧目录树,点击进入</mark> "导出完整提名书",第一步点击导出提名书,第二步点击下载提名

书 PDF。特别查看导出的 PDF 上刚修改过的地方是不是最后版本。如 刷新查看都不是最后版本,可以清理浏览器缓存试试,或者换个办公 室电脑查看。

3、最后返回此页面,点击总提交。

4、项目确认总提交后不可以再次修改,如确实需要修改,请联系提 名单位取消提交。

#### 第十一项:导出完整提名书

1、提名书在总提交前每天可以申请导出三次。

在当前页面先点击导出提名书,确认提名书的 PDF 生成后,再点击下 载提名书 PDF。提名书 PDF 在浏览器新的标签页展开, 鼠标右键另存 为本地即可打印。

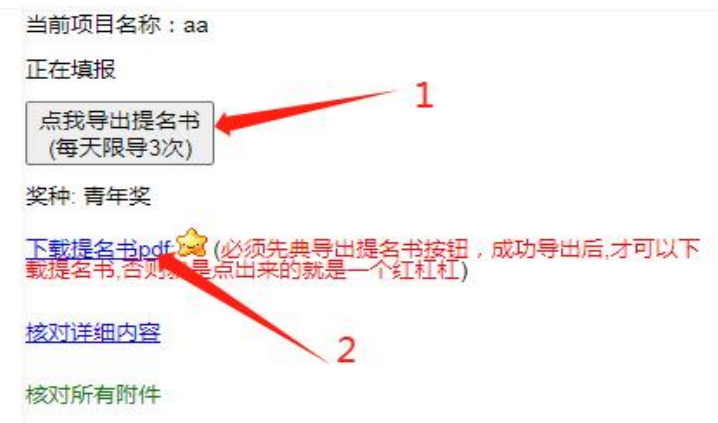

2、如出现以下提示,请返回重新填写完善。

183,95,190,204 显示 完成单位、主题词、学科代码、是否涉密没有填写、任务来源、推荐等 级、项目简介、第01人单位、第01人电话、第01人通讯地址、第01人郎 地模码 第01人用帽 第01人身份证券 第01人是否归国人员 第01人 **职务、第01人移动电话、第01人完成单位第01人完成单位类型、第01人** 所学专业、第01人参加本项目的起时间、第01人参加本项目的止时间、 01单位名称 01单位性质 01单位联系人 01单位电话 01单位传真 01单位信箱、01单位通讯地址、01单位部编、01单位页献、01法定代表 人、01移动电话、图片附件PDF、等没有填写或者生成。

 $m\bar{a}$ 

## 第十二项:重复报奖自查

主要完成人和主要完成单位填写后,可在此次自查是否存在重复报奖

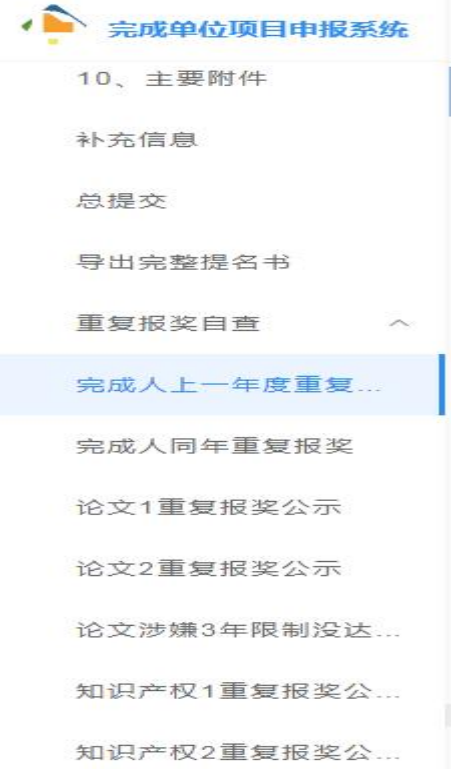

#### 第十三项:纸质材料报送

1、所有提名书按结构分为主件和附件,提交方式为纸质版和电子版 (突出贡献奖提名书只提交纸质版)。纸质材料由提名单位报送。 2、纸质版提名书主件须从"湖北省科学技术奖励管理信息平台"中 导出,然后打印生成纸件,附件可以直接用本地文件打印,排序和电 子版保持一致。

3、纸质提名书内容应与电子版提名书内容完全一致

4、纸质版材料里的经济效益应用证明、完成人合作关系说明(含完 成人合作关系情况汇总表)必须是原件(彩打也不行)

5、纸质提名材料封面:一、项目基本情况。

6、纸质提名材料: 白色封面胶装。

7、当把几份不同格式(如图片、pdf、word 等)材料合并成一个完 整 PDF,在系统下载查看时显示附件材料大小不一。建议大家把附件 上传成功后,在页面点击下载查看一下。当出现附件页面大小不一时, 操作如下:

方式 1: 先在本地把各种材料逐一转换成 pdf 格式, 合并后再上传。 方式 2: 对于己合并的 pdf, 可利用 wps 或 office 去调整, 截图如下:

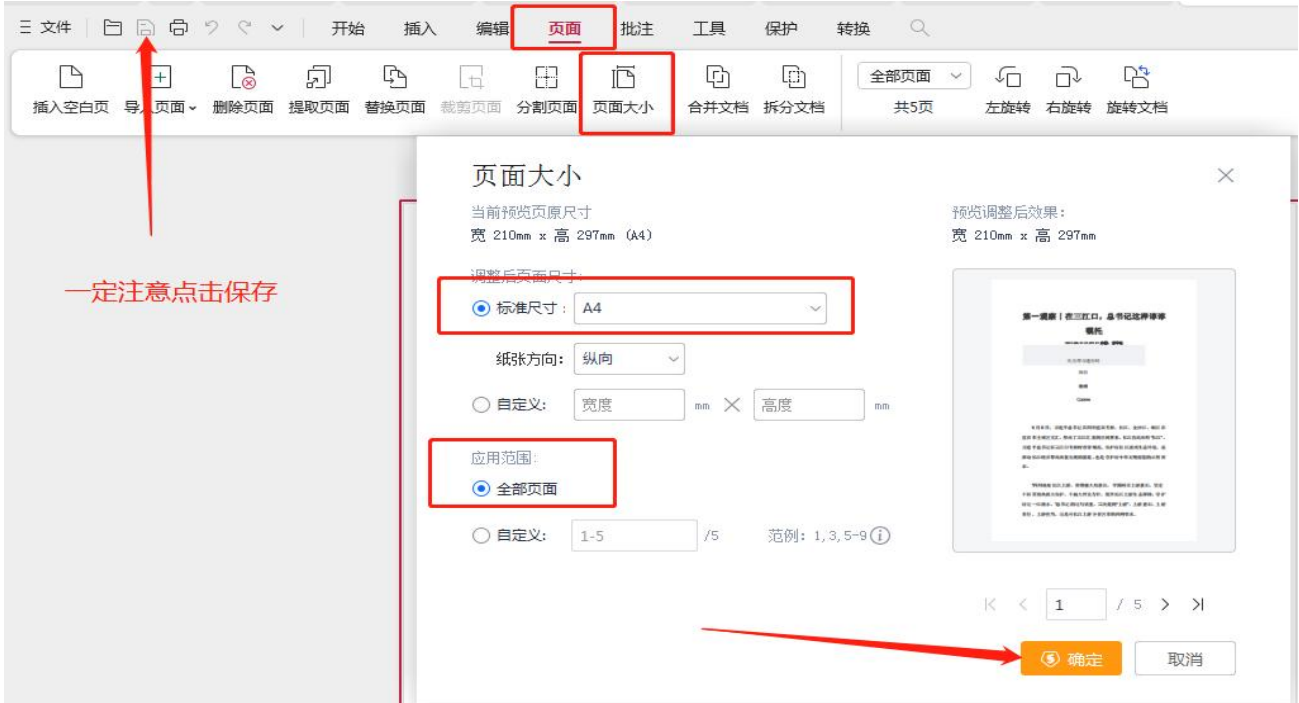

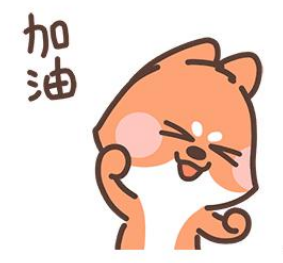